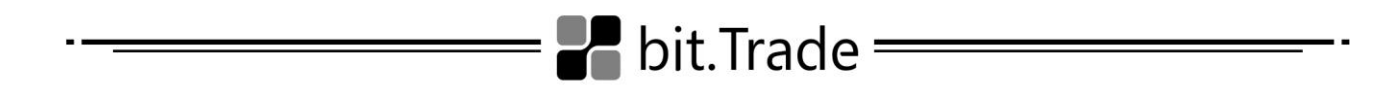

## Instructions on How to Complete the Advanced Registration

- *1. Log in to your Bit Trade account on the official website of the Bit Trade Exchange of Digital Assets [https://www.bit.trade/](https://www.bit.trade/en/home) .*
- *2. Select "My Profile" in the drop-down list in the upper right corner of the main menu, then go to the "Personal Details" page and click on the "Edit" button.*
- *3. In the "My Personal Details" block, enter your name, surname and patronymic in appropriate fields. Please note that name and surname are transliterated automatically. If necessary, you can fill in these fields in Latin letters according to your international passport. In the "Partner's ID" field, you can enter a special number of the Partner, i.e. the participant of the Affiliate Program, who has invited you.*

*You should also fill in the "Date of birth" field. To do this, select year, month and date of birth in the calendar or enter these details on your own in the dd.mm.yyyy format.*

*4. To fill in the "Passport Details" block, you should select a type of the supporting document from the drop-down list. If you have not found the document name in the list, select the "Other" value.*

*Next, enter the document number, name of issuing authority and date of issue.*

*5. Upon filling in the "Taxpayer Details" block, the "Country of tax residence" field is automatically filled in according to the country specified during quick registration. If this field contains invalid information, specify your country of tax residence by selecting it from the drop-down list.*

*If tax accounting in the specified country involves the identification number (TAX ID), a special filed will be displayed in which you should enter your taxpayer identification number (TAX ID).*

*After specifying your personal TAX ID, you should select the checkbox confirming that the details provided are correct, and that you agree that these details will be submitted to tax authorities.*

*If you do not have a TAX ID, you should select the appropriate checkbox confirming its absence and specify the reason in the field below.*

- *6. You should specify your city post/ZIP code using letters and digits in the "Address Details" block. Select a country of your residence from the drop-down list and fill in the "Province/State", "City", "Address" fields according to the document confirming your place of residence. The address details are transliterated automatically.*
- *7. After filling in all the details in the registration form, click on the "Save" button.*